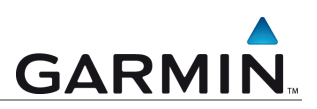

# **Die Ersten Schritte**

 Gerätes Erstellen eines myGarmin Kontos und registrieren eines

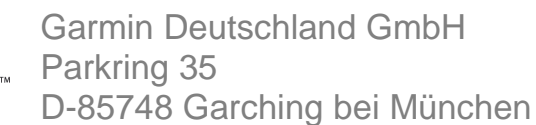

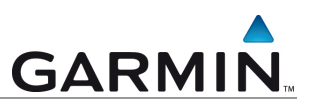

Diese Anleitung erläutert Schritt-für-Schritt die Erstellung eines myGarmin Kontos und die Registrierung eines Gerätes.

Die Geräteregistrierung ist erforderlich um an Ihrem Gerät ein Kartenupdate durchzuführen, und um weitere Dienste wie Radarinformationen zu erwerben.

Beachten Sie, dass für die folgenden Schritte das zu registrierende Gerät am PC angeschlossen sein muss.

Die Anleitung wurde anhand des Internet Explorers® erstellt.

#### **Erstellen eines myGarmin Kontos:**

Öffnen Sie in Ihrem Browser die Internetseite: http://www.mygarmin.com

Klicken Sie nun auf den Punkt "Neues Konto erstellen".

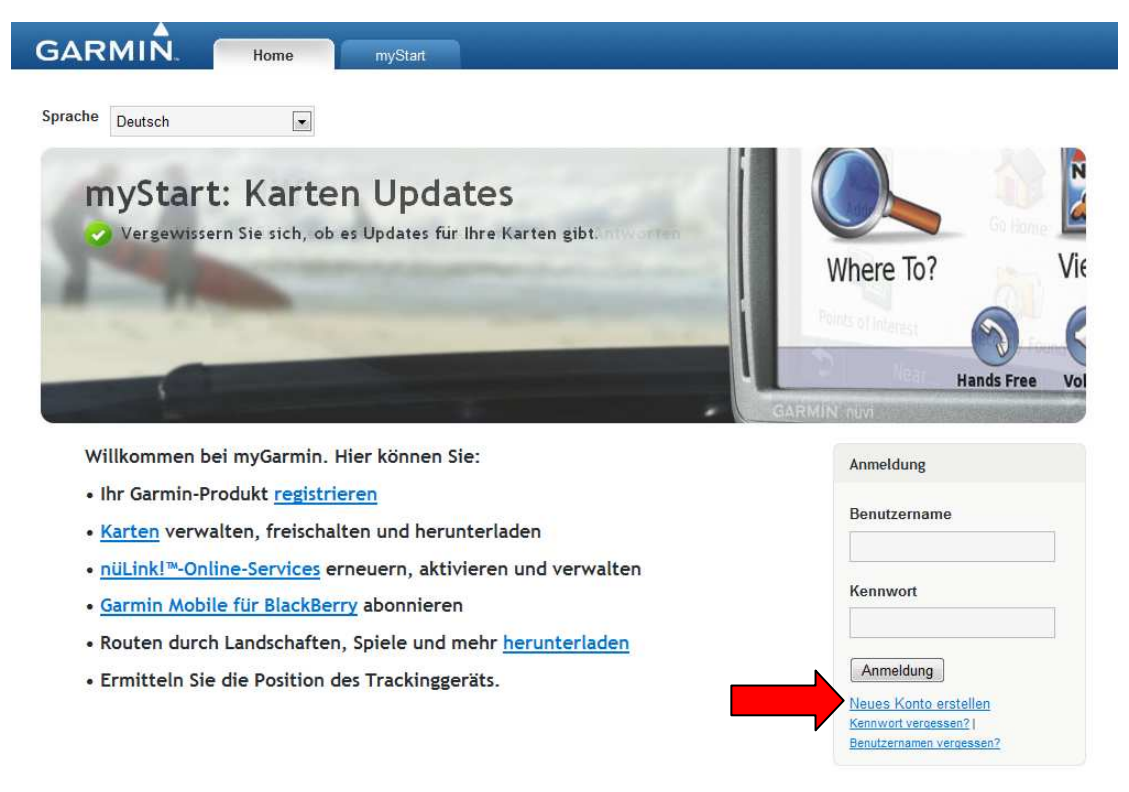

Abbildung 1: myGarmin Konto – Startseite

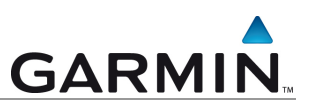

Füllen Sie nun die gekennzeichneten Felder aus. Da jeder Benutzername nur einmal vorkommen kann, ist es möglich, dass der von Ihnen gewünschte Benutzername bereits vergeben ist. In diesem Fall ändern Sie den Benutzernamen ab oder versuchen Sie einen anderen. Es ist erlaubt im Benutzernamen Sonderzeichen wie @, Punkte, Binde- und Unterstriche zu verwenden.

Das Kennwort muss aus mindestens sechs Zeichen bestehen. Sonderzeichen sind beim Kennwort nicht erlaubt. Klicken Sie anschließend auf "Konto erstellen".

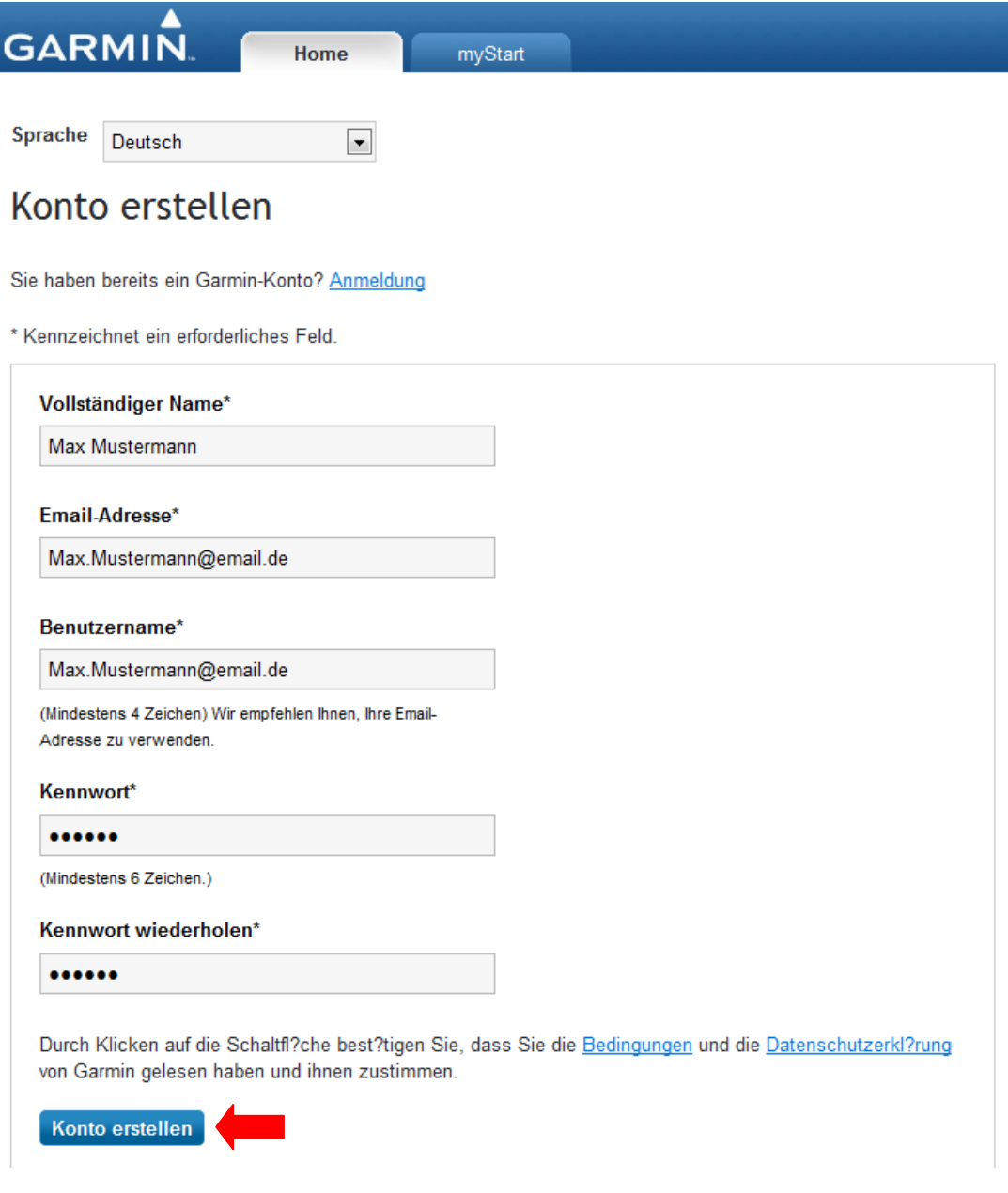

Abbildung 2: myGarmin Konto – Konto erstellen

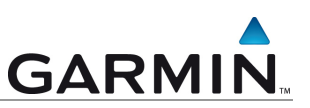

Sie haben nun die Möglichkeit auszuwählen, ob und über welche Themen Sie in Zukunft per Email informiert werden möchten.

**Tipp:** Haben Sie vor sich ein nüMaps Lifetime Update zu erwerben oder besitzen Sie bereits eines?

Setzen Sie den Haken bei "Ankündigungen zu nüMaps Lifetime", um über alle neuen Kartenupdates informiert zu werden.

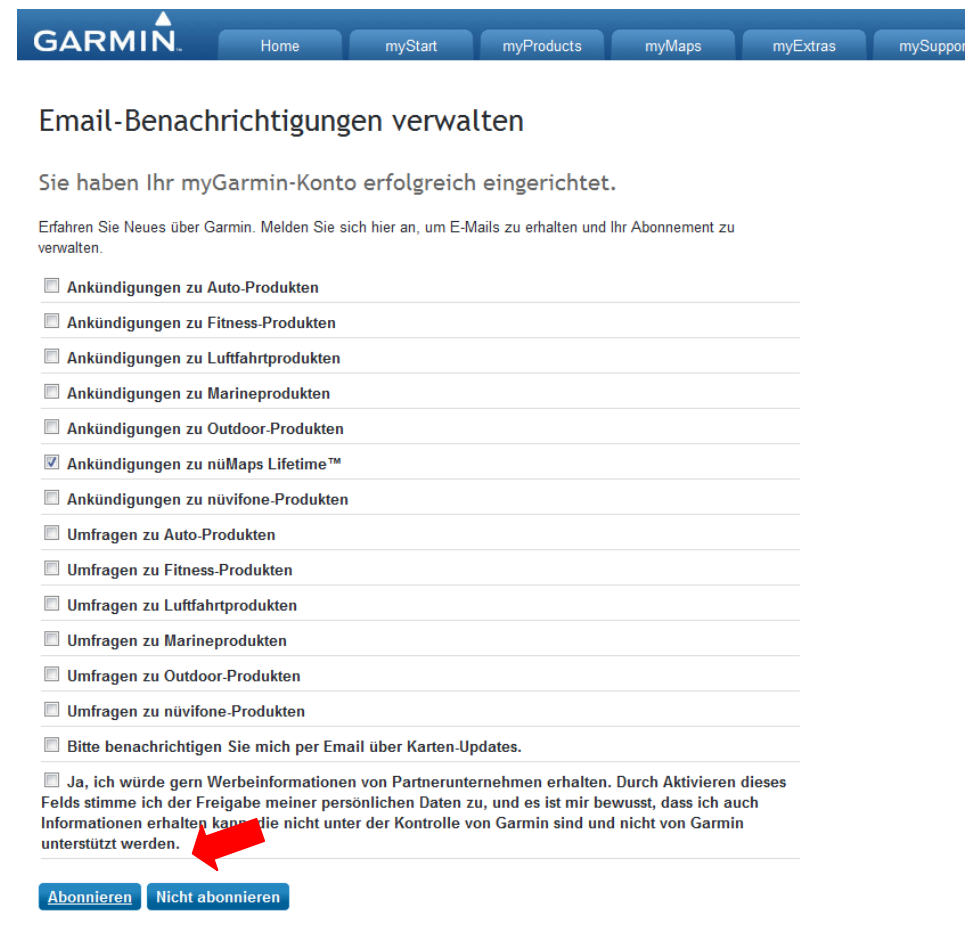

Abbildung 3: myGarmin Konto – Newsletter abonnieren

Klicken Sie nun auf "Abonnieren" oder "Nicht abonnieren", um mit der Anmeldung fortzufahren.

Sie haben auch die Möglichkeit die Email Benachrichtigung nachträglich zu ändern. Klicken Sie hierzu auf "myAccount" in Ihrem myGarmin Konto.

Nun haben Sie Ihr myGarmin Konto erstellt.

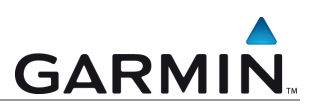

#### **Gerät registrieren:**

Klicken Sie, um die Registrierung zu beginnen, auf "Registieren"

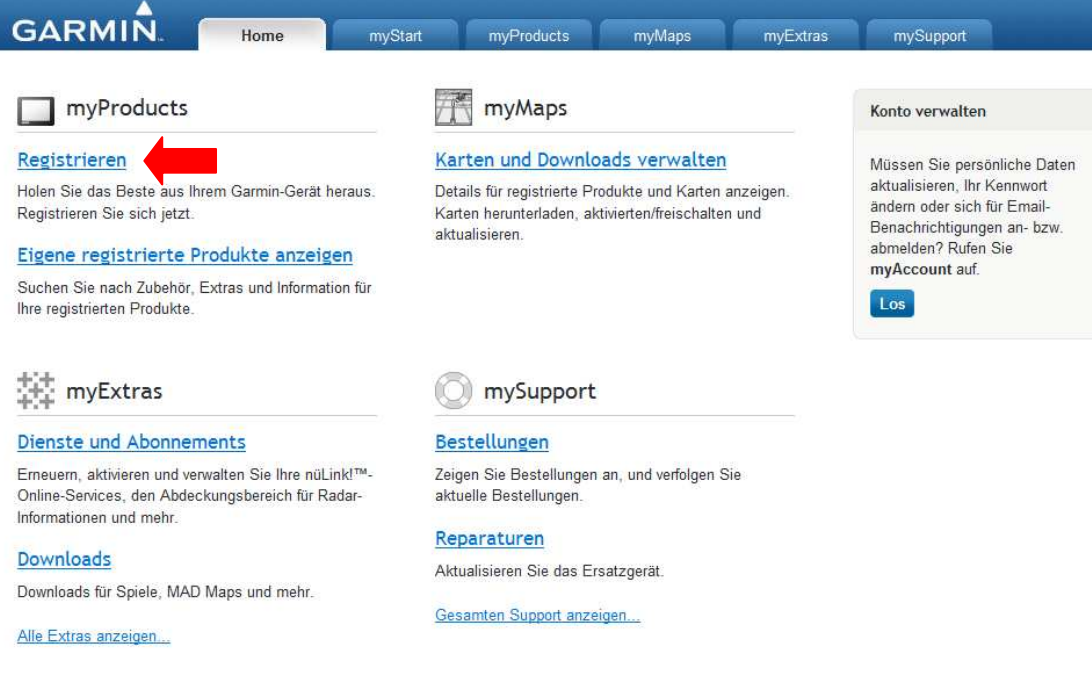

Abbildung 4: myGarmin Konto - Home

Wählen Sie nun die Art des Gerätes aus, welches Sie registrieren möchten. In diesem Beispiel verwenden wir ein Garmin nüvi 2360.

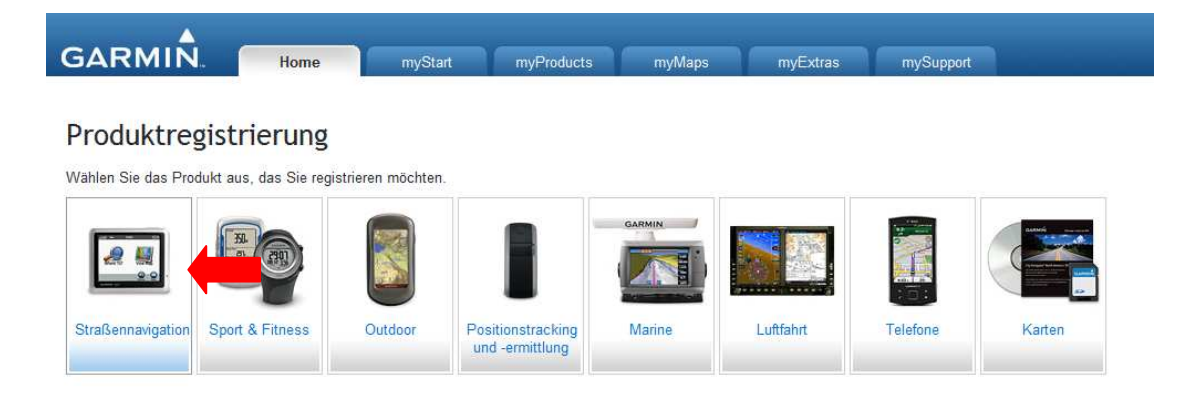

Abbildung 5: myGarmin Konto – Produktregistrierung

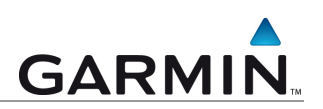

### Klicken Sie auf "Fortfahren"

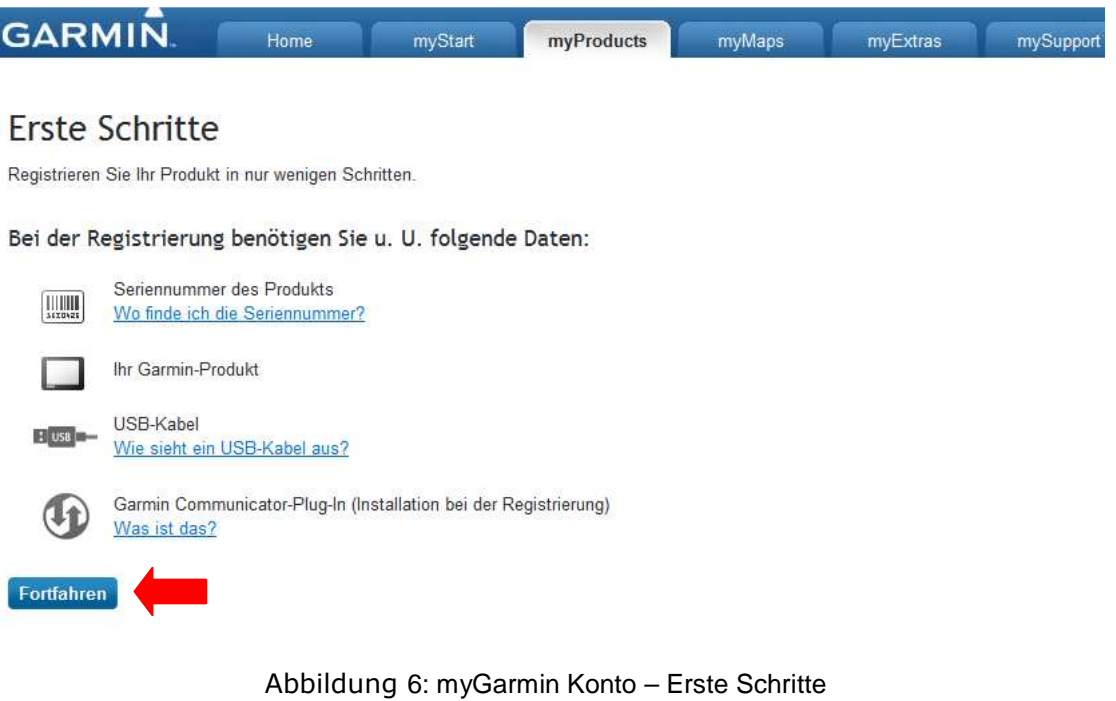

Hinweis:

Damit Ihr Gerät mit Ihrem myGarmin Konto kommunizieren kann ist es nötig, das Communicator PlugIn für Ihren Browser zu installieren.

Sollte dieses bereits geschehen sein, überspringen Sie die folgenden Punkte.

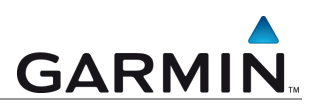

### **Installation Communicator PlugIn**

Es erscheint eine Steuerungsleiste im oberen Bereich des Browsers (siehe Markierung).

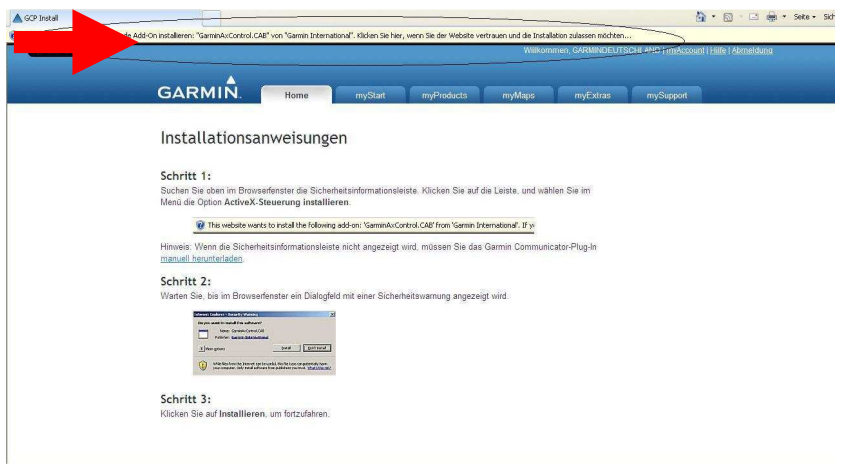

Abbildung 7: myGarmin Konto - Hinweis im Browser zur Installation des Plug-In

Klicken Sie auf diesen Balken mit dem Installationshinweis. Anschließend erscheint ein Auswahlfenster. Wählen Sie die Option "Dieses Add-On für alle Benutzer des Computers installieren".

Hinweis: Der Wortlaut kann abweichen. Ein alternativer Text lautet: "ActiveX Steuerelemente zulassen".

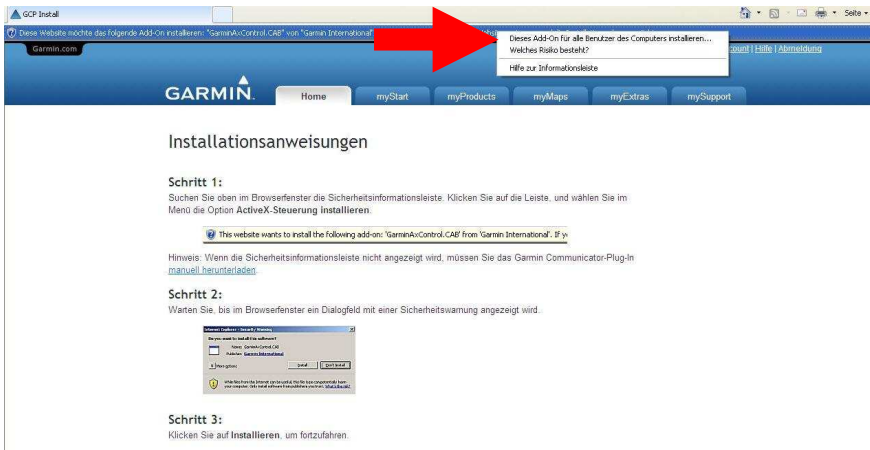

Abbildung 8: myGarmin Konto - Installationsanweisungen zum Plug-In

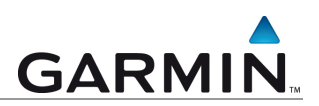

Wählen Sie in dem neu geöffneten Fenster "Installieren".

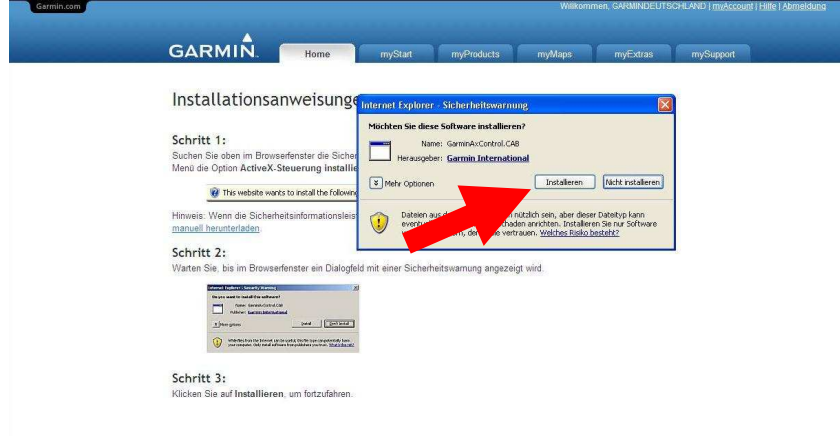

Abbildung 9: myGarmin Konto - Sicherheitswarnung – Installation bestätigen

Das Communicator PlugIn ist nun installiert.

Das im Vorfeld angeschlossene Gerät wird nun erkannt. Wählen Sie dieses mit einem Klick aus.

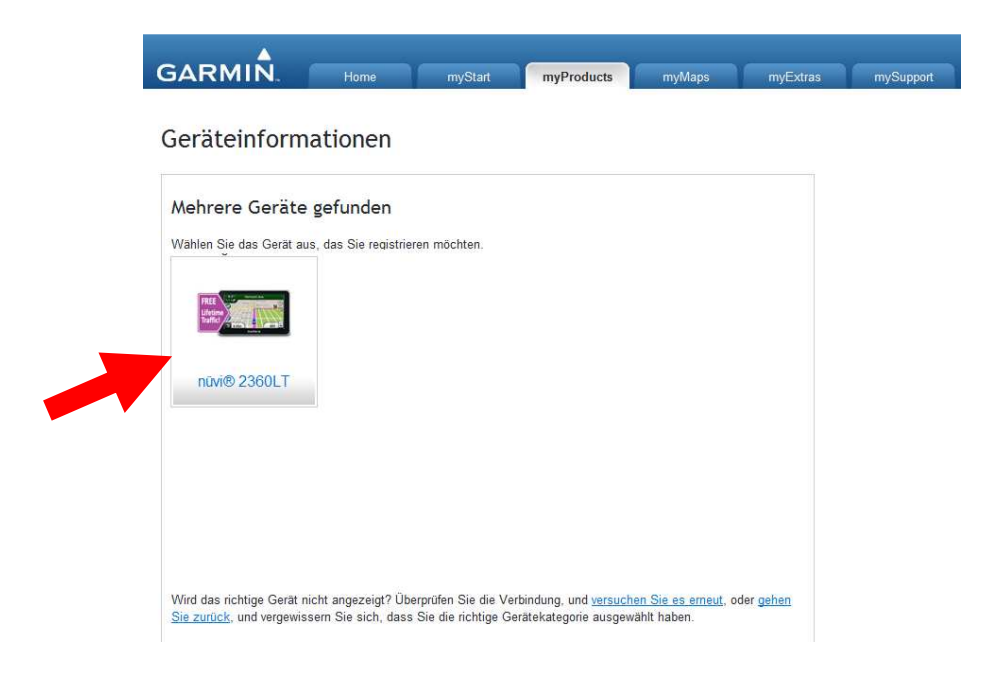

Abbildung 10: myGarmin Konto – Gerät auswählen

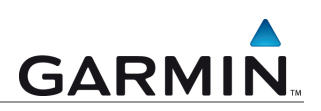

## Klicken Sie nun auf "Fortfahren"

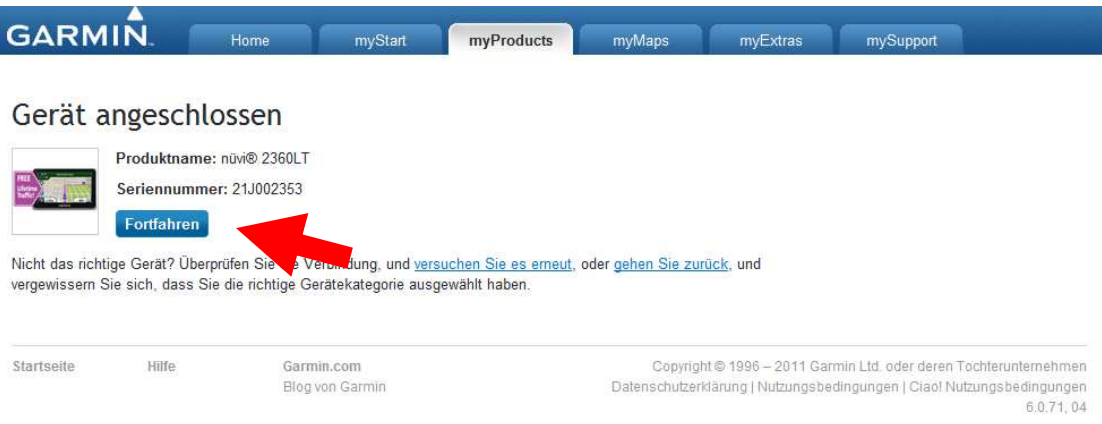

Abbildung 11: myGarmin Konto – Gerät angeschlossen

## Das Gerät ist nun registriert.

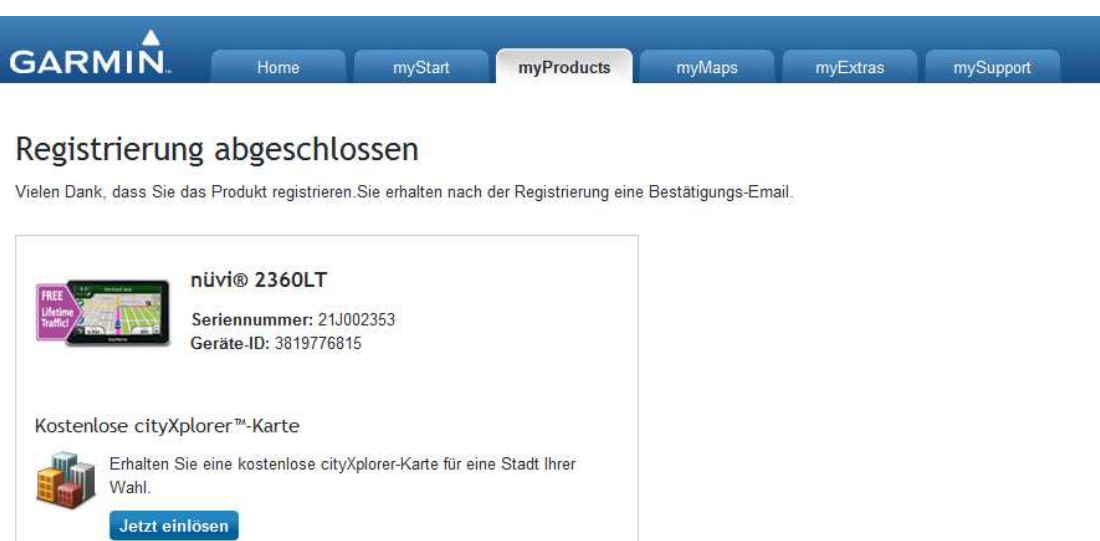

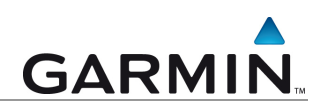

Die in dieser Dokumentation enthaltenen Angaben und Daten, einschließlich URLs und anderer Verweise auf Internetwebseiten, können ohne vorherige Ankündigung geändert werden. Das vollständige Risiko der Nutzung oder der Ergebnisse der Nutzung dieses Dokuments liegt beim Benutzer.

Die Genehmigung zum Verwenden, Kopieren und Vertreiben dieser Dokumentation ohne Gebühr wird hiermit erteilt, sofern der untenstehende Urheberrechtshinweis und dieser Genehmigungsvermerk in allen Kopien wiedergegeben wird. Das Ändern des Dokuments ist nicht erlaubt. Das gilt sowohl für den Inhalt als auch für das Dateiformat. Das Dokument muß stets in der vorliegenden Form und vollständig kopiert weitergegeben oder anderweitig veröffentlicht werden - das Kopieren, Weitergeben oder Veröffentlichen von Teilen des Dokuments ist nicht erlaubt.

© 2011 Garmin Deutschland GmbH. Alle Rechte vorbehalten.

Version 1.0

02.11.2011

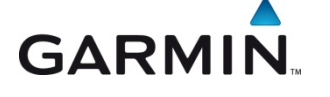

Garmin Deutschland GmbH Parkring 35 D-85748 Garching bei München